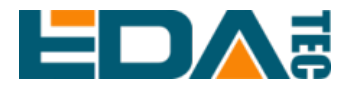

# **ED-AIC2000 Series**

# **Industrial Smart Camera Based on Raspberry Pi CM4**

# **SDK Development Guide**

**EDA Technology Co., LTD**

**December 2023**

# **Contact Us**

Thank you very much for purchasing and using our products, and we will serve you wholeheartedly.

As one of the global design partners of Raspberry Pi, we are committed to providing hardware solutions for IOT, industrial control, automation, green energy and artificial intelligence based on Raspberry Pi technology platform.

You can contact us in the following ways:

EDA Technology Co.,LTD

Address:Room 301, Building 24, No.1661 Jialuo Road, Jiading District, Shanghai

Mail: [sales@edatec.cn](mailto:sales@edatec.cn) 

Phone: +86-18217351262

Website: https://www.edatec.cn

### **Technical Support:**

Mail: support@edatec.cn

Phone: +86-18627838895

Wechat: zzw\_1998-

# **Copyright Statement**

ED-AIC2000 series and its related intellectual property rights are owned by EDA Technology Co.,LTD.

EDA Technology Co.,LTD owns the copyright of this document and reserves all rights. Without the written permission of EDA Technology Co.,LTD, no part of this document may be modified, distributed or copied in any way or form.

# **Disclaimer**

EDA Technology Co.,LTD does not guarantee that the information in this manual is up to date, correct, complete or of high quality. EDA Technology Co.,LTD also does not guarantee the further use of this information. If the material or non-material related losses are caused by using or not using the information in this manual, or by using incorrect or incomplete information, as long as it is not proved that it is the intention or negligence of EDA Technology Co.,LTD, the liability claim for EDA Technology Co.,LTD can be exempted. EDA Technology Co.,LTD expressly reserves the right to modify or supplement the contents or part of this manual without special notice.

# <span id="page-4-0"></span>**Foreword**

# <span id="page-4-1"></span>**Reader Scope**

This manual is applicable to the following readers:

- ◆ Software Engineer
- ◆ System Engineer

# <span id="page-4-2"></span>**Related Agreement**

## <span id="page-4-3"></span>**Terminology Convention**

<span id="page-4-4"></span>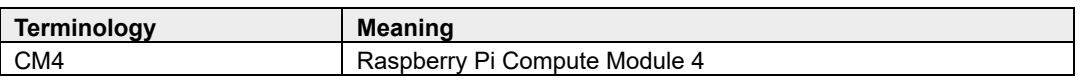

## **Symbolic Convention**

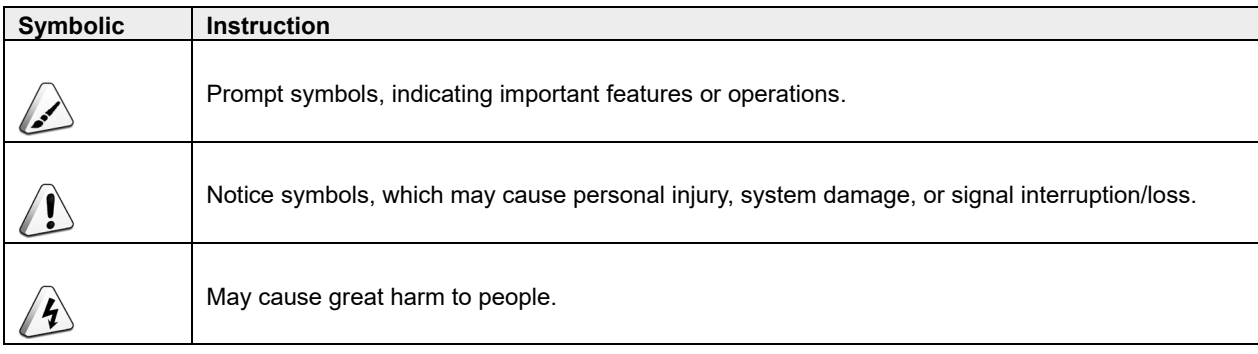

# <span id="page-5-0"></span>**Safety Instructions**

- This product should be used in an environment that meets the requirements of design specifications, otherwise it may cause failure, and functional abnormality or component damage caused by non-compliance with relevant regulations are not within the product quality assurance scope.
- Our company will not bear any legal responsibility for personal safety accidents and property losses caused by illegal operation of products.
- $\blacklozenge$  Please do not modify the equipment without permission, which may cause equipment failure.
- When installing equipment, it is necessary to fix the equipment to prevent it from falling.
- $\blacklozenge$  If the equipment is equipped with an antenna, please keep a distance of at least 20cm from the equipment during use.
- Do not use liquid cleaning equipment, and keep away from liquids and flammable materials.
- ◆ This product is only supported for indoor use.

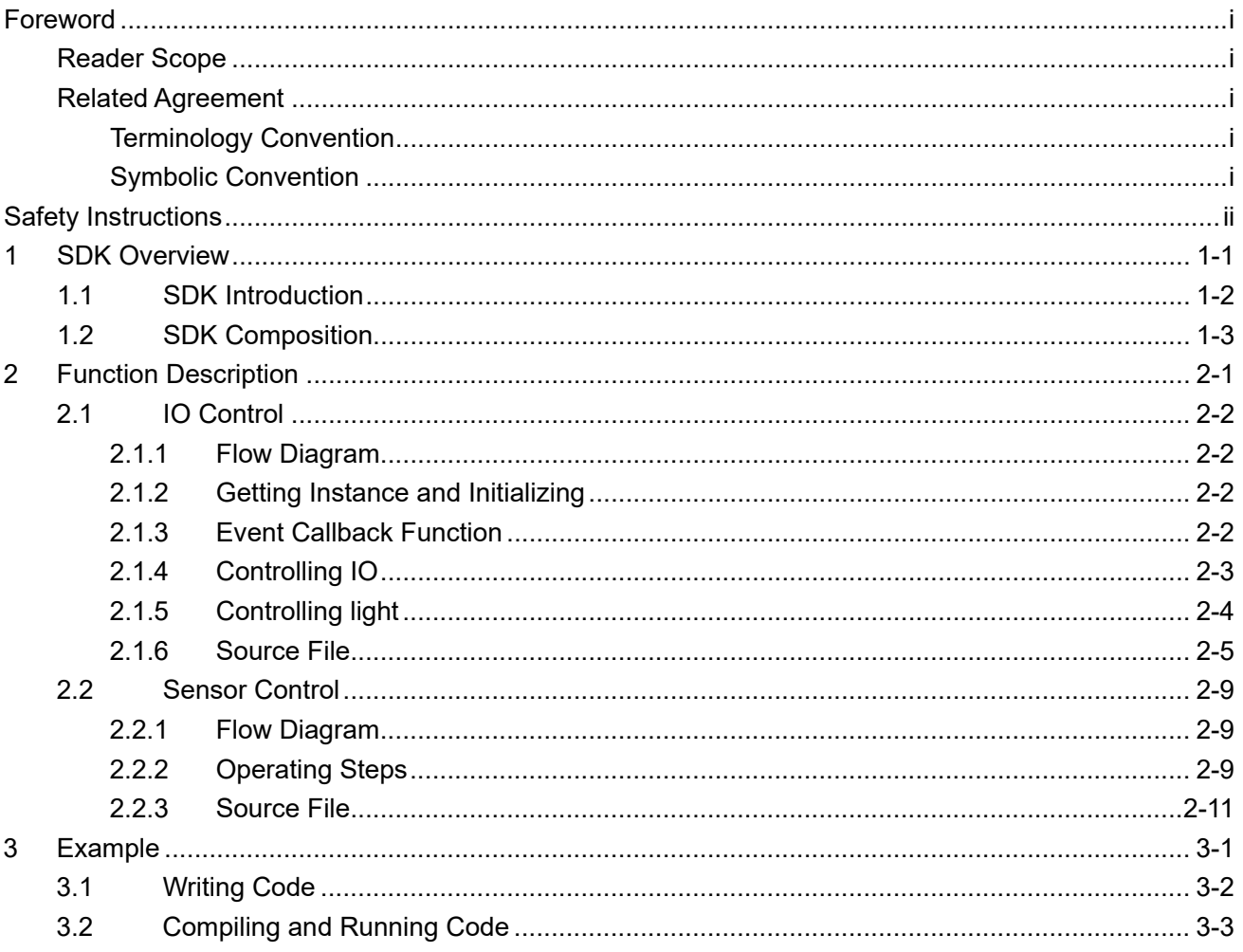

# 目录

# <span id="page-7-0"></span>**1 SDK Overview**

This chapter introduces the definition and composition of SDK to help users understand the SDK better.

- $\checkmark$  [SDK Introduction](#page-8-0)
- $\checkmark$  [SDK Composition](#page-9-0)

## <span id="page-8-0"></span>**1.1 SDK Introduction**

The SDK of the ED-AIC2000 series Camera is a set of software development kit, which provides users with the interfaces required for upper-layer applications to facilitate secondary development of the camera.

The SDK functions of the ED-AIC2000 series Camera include registering Trigger/Tune button, DI definition, laser control, status indicator control, alarm indicator control, 2-channel DO control, Light and light source control, camera working mode setting, camera exposure time setting, camera gain setting and image data processing.

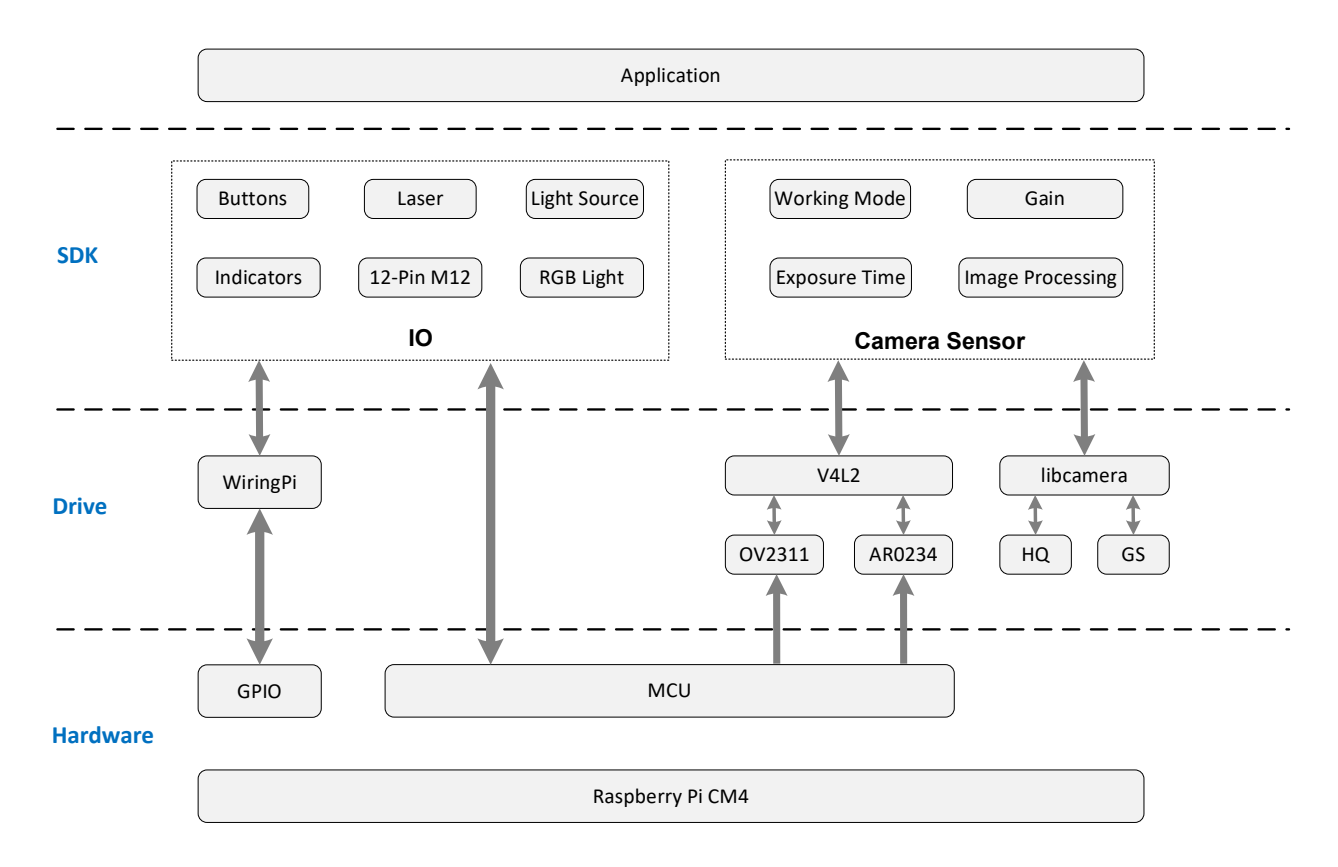

The location of SDK in the camera system is shown in the figure below.

## <span id="page-9-0"></span>**1.2 SDK Composition**

The SDK of camera is composed of multiple header files and library files. The details file names and installation paths are as follows.

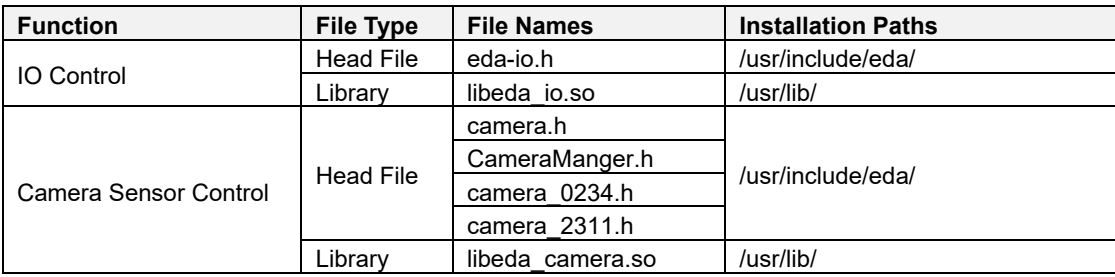

During the development process, users can complete the development of upper-layer applications based on actual needs and refer to the corresponding function description below.

# <span id="page-10-0"></span>**2 Function Description**

This chapter introduces how to write the code corresponding to each function to help users write the code required for upper-layer applications.

- [IO Control](#page-11-0)
- [Sensor Control](#page-18-0)

## <span id="page-11-0"></span>**2.1 IO Control**

This section introduces the operations of indicator control, laser control, event callback, and output control.

## <span id="page-11-1"></span>**2.1.1 Flow Diagram**

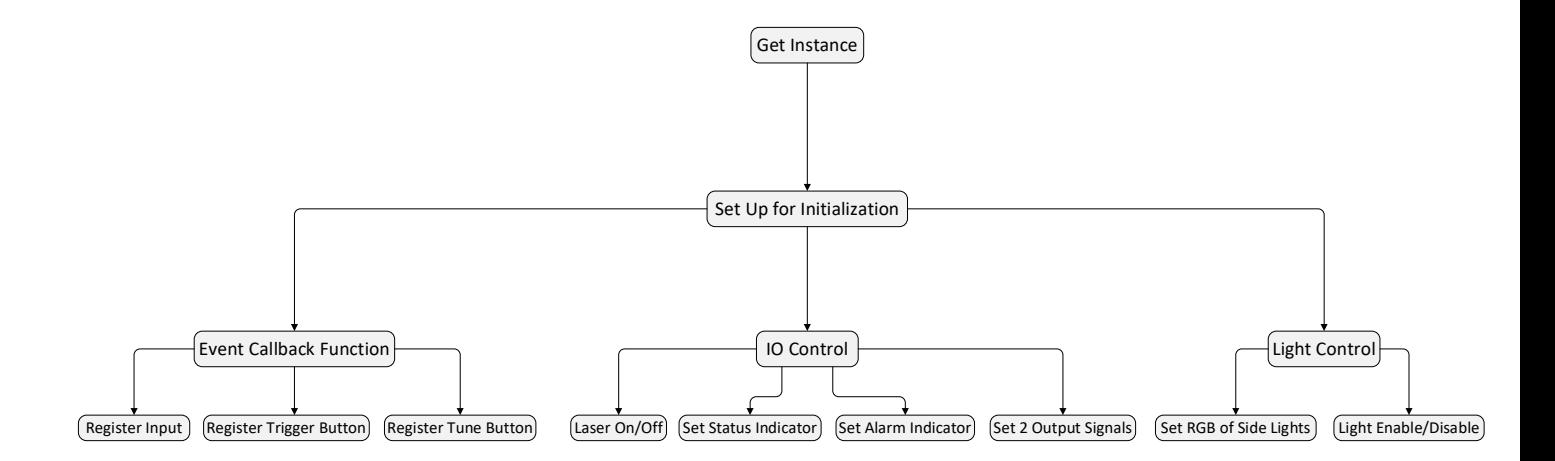

### <span id="page-11-2"></span>**2.1.2 Getting Instance and Initializing**

Before operating IO, you need to obtain an IO instance and initialize the instance. The steps are as follows.

1. Getting an IO instance.

eda::EdaIo \*em = eda::EdaIo::getInstance();

2. Initializing the instance.

em->setup();

### <span id="page-11-3"></span>**2.1.3 Event Callback Function**

IO control supports registering callback functions for events, including registering Input, registering Trigger button, and registering Tune button.

DI1 trigger event

em->registerInput(trigger\_input);

The COMMON IN pin in the 12-Pin M12 interface is connected to ground signal, and the DI1 pin is connected to 5V signal for triggering.

Registering Trigger button

em->registerTrigger(trigger\_trigger);

Registering Tune button

em->registerTune(trigger\_tune);

#### **Sample**

```
#include "eda/eda-io.h"
void trigger_input(int b){
   printf("[Test] Tirgger input: %d\n", b);
}
int main(int argc, char *argv[]){
   eda::EdaIo *em = eda::EdaIo::getInstance();
  em->registerInput(trigger_input);
   em->setup();
   ....
}
```
### <span id="page-12-0"></span>**2.1.4 Controlling IO**

Using IO to control the on/off of the laser, the on/off of the status indicator, the on/off of the alarm indicator and the enable/disable of the 2 outputs.

#### **Preparation**

Initialization of the instance has been completed.

#### **Operating Instructions**

Laser On/Off

em->openLaser();

```
em->closeLaser();
```
Status indicator On/Off

em->setScanStat(true)

em->setScanStat(false)

Alarm indicator On/Off

em->openAlarm()

em->openAlarm()

2 outputs enable/disable

em->setDo1High(false);

em->setDo2High(false);

### <span id="page-13-0"></span>**2.1.5 Controlling light**

Both the camera side lights and area lights can be controlled independently.

#### **Preparation**

Initialization of the instance has been completed.

#### **Operating Instructions**

Side light color

#### em->setRgbLight(1);

- 0: Closing side light
- 1: Setting the color to Red
- 2: Setting the color to Green
- 3: Setting the color to Blue
- RGB color of side light

void setRgbLight\_rgb(uint8\_t r, uint8\_t g, uint8\_t b);

Area lights

● Enable (The default state)

em->enableLightSection(1);

The value range is 1~4, corresponding to different partitions.

Disable

em->disableLightSection(1);

The value range is 1~4, corresponding to different partitions.

Enabling/disabling the area light does not turn on/off the light. The area light and the camera are linked. The area light will only turn on when the area light is enabled and the camera is turned on.

### <span id="page-14-0"></span>**2.1.6 Source File**

#### **IO Control Class (C++)**

typedef void (\*IoTrigger)(int level);

```
class EdaIo{
public:
  static EdaIo* getInstance();
  static void close io();
   ~EdaIo();
   /**
    * @brief Laser On
 * 
    */
   void openLaser();
   /**
    * @brief Laser Off
 * 
    */
   void closeLaser();
   /**
    * @brief set status indicator
 * 
    * @param good 
    */
   void setScanStat(bool good);
```

```
 * @brief alarm indicator On
    * 
   */
   void openAlarm();
   /**
   * @brief alarm indicator Off
 * 
   */
   void closeAlarm();
   /**
   * @brief
 *
   * @param section 1~4
   * @return int
   */
   int enableLightSection(int section);
   /**
   * @brief
 *
   * @param section 1~4
   * @return int
   */
   int disableLightSection(int section);
   /**
    * @brief set output1 to [high/low]
 * 
   * @param high 
   */
   void setDo1High(bool high);
   /**
   * @brief set output2 to [high/low]
 * 
    * @param high 
   */
   void setDo2High(bool high);
   // void setAimerColor(RGBColor color);
   /**
    * @brief register input trigger callback function
 * 
    * @param callback 
   */
```
/\*\*

```
 void registerInput(IoTrigger callback);
   /**
    * @brief register button callback function
 * 
   * @param callback 
   */
   void registerTrigger(IoTrigger callback);
   /**
   * @brief register Tune button callback function
 * 
    * @param callback 
   */
  void registerTune(IoTrigger callback);
   /**
    * @brief set RGB light
 *
    * @param light 0: Close; 1: Red; 2: Green; 3: Blue,
   * @return int
   */
  void setRgbLight(uint8_t light);
   /**
    * @brief Set the RGB Light
 * 
   * @param r red
    * @param g green
   * @param b blue
   */
   void setRgbLight_rgb(uint8_t r, uint8_t g, uint8_t b);
   /**
   * @brief initializing IO settings
 * 
   */
   void setup();
```

```
};
```
### **IO Control** (**Python3**)

from libedaio import EdaIo,registerInput,registerTrigger,registerTune

#### def func\_trigger(v):

print("[Debug] Trigger: trigger button!", v)

... eda = Edalo.singleton(); # Get IO control instance registerTrigger(func\_trigger); # Register Trigger button callback # registerInput(func\_trigger); # Register Input callback # registerTune(func\_trigger); # Register Tune button callback eda.setup();  $#$  Initialization ... eda.openLaser(); # Laser On # eda.closeLaser(); # Laser Off eda.setScanStat(True); # Set status indicator eda.openAlarm(); # Alarm indicator on # eda.closeAlarm(); # Alarm indicator off eda.setDo1High(True); # Set output1

eda.setDo2High(False); # Set output2

eda.setRgbLight(1); # Set side light, 0: Off; 1: Red; 2: Green; 3: Blue

## <span id="page-18-0"></span>**2.2 Sensor Control**

This section introduces the operations of opening/closing camera, setting the camera working mode, setting the camera exposure time and setting the camera gain, etc.

### <span id="page-18-1"></span>**2.2.1 Flow Diagram**

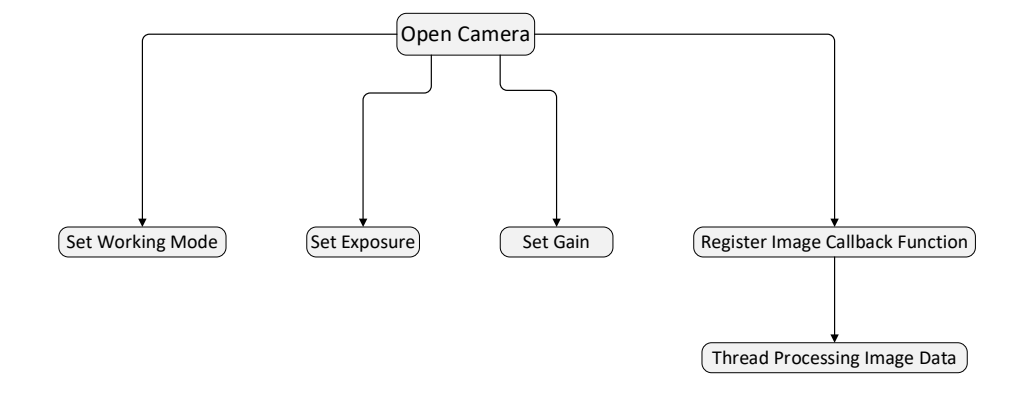

## <span id="page-18-2"></span>**2.2.2 Operating Steps**

1. Getting an instance

eda::Camera \*t\_camera = eda::load\_default();

2. Checking sensor type

t\_camera->name()

- eda::CameraName::AR0234
- eda::CameraName::OV2311

AR0234 is the 2.3-megapixel camera.

OV2311 is the 2-megapixel camera.

3. Open the camera and set working mode, camera area width and camera area height.

t\_camera->open(mod, width, height);

mod is the working mode, the value includes 0, 1 and 5.

- 0 means continuous mode (the camera keeps opening), both AR0234 and OV2311 support this mode.
- 1 means hardware trigger mode, connecting 5V signal to trigger through trigger pin. Both AR0234 and OV2311 support this mode.
- 5 means software trigger mode, triggering through manual adjustment. Only OV2311 supports this mode. int call\_trigger();
- width is area width of camera.
- height is area height of camera.
- 4. Setting gain

#### t\_camera->set\_gain(gain);

- $\blacklozenge$  OV2311: The value range of gain is 0~30.
- AR0234: The value range of gain is  $0\nu$ -64.
- 5. Setting exposure time

#### t\_camera->set\_exposure(exposure);

- $\blacklozenge$  OV2311: The value range of exposure is 0~65523, which unit is microsecond.
- $\blacklozenge$  AR0234: The value range of exposure is 1~1500, which unit of 6.8 times the value is microsecond.
- 6. Obtaining camera data through callback.

t\_camera->callback\_image\_ready(image\_callback);

In the callback function, it is recommended to only obtain data and not process logic.

7. Close camera

eda::EdaIo::close\_io();

### <span id="page-20-0"></span>**2.2.3 Source File**

#### **Sensor Control**

typedef int(\*img\_Callback)(char \*img\_buff, int img\_len);

```
enum CameraName{
   AR0234, OV2311
};
class Camera
{
public:
   /**
    * @brief initializing camera
 * 
    * @param mode 0 - continuous mode; 1 - hardware trigger mode; 5 - software trigger 
mode
    * @param width 
    * @param height 
    * @return int 
    */
  int open(int mode, int width, int height) = 0;
   /**
    * @brief close camera
 * 
    * @return int 
    */
  int close() = 0; /**
    * @brief set exposure time
 * 
    * @param exp_value 
    * @return int 
    */
  int set exposure(int exp_value) = 0;
   /**
    * @brief obtain exposure time
 * 
    * @param exp_value 
    * @return int 
    */
```

```
 int get_exposure(int *exp_value) = 0;
   /**
   * @brief set gain
 * 
   * @param gain_value 
   * @return int 
   */
   int set_gain(int gain_value) = 0;
   /**
   * @brief obtain gain
   * 
   * @param gain_value 
   * @return int 
   */
   int get_gain(int *gain_value) = 0;
   /**
   * @brief register callback function, obtain image data
 * 
   * @param callback 
   * @return int 
   */
   int callback_image_ready(img_Callback callback)=0;
```

```
 CameraName name() = 0;
```
};

### **Getting AR0234 instance**

#include "CameraManger.h"

```
#include "camera 0234.h"
```
void test()

```
 eda::Camera *t_camera = eda::create_ar0234();
 if(t_camera){
   eda::Camera_0234 *t_camera_1 = static_cast<eda::Camera_0234*>(t_camera);
 }
 ...
```
}

# <span id="page-23-0"></span>**3 Example**

This chapter introduces detailed code examples, including writing code, compiling code, and running code.

- [Writing](#page-24-0) Code
- [Compiling](#page-25-0) and Running Code

## <span id="page-24-0"></span>**3.1 Writing Code**

The following takes the function of "turn on the laser, wait for 2 seconds and then turn off the laser" as an example, using C++ language to write the code.

The detailed code is as follows

```
#include "eda/eda-io.h"
```
#include <unistd.h> #include "stdlib.h"

```
int main(int argc, char *argv[]){
   eda::EdaIo *em = eda::EdaIo::getInstance();
   em->setup();
   //open Laser
   em->openLaser();
   sleep(2);
   // close Laser
   em->closeLaser();
   eda::EdaIo::close_io();
   return 0;
}
```
After writing is completed, save it as test123.cpp file.

**Tip:** 

The file name can be customized.

## <span id="page-25-0"></span>**3.2 Compiling and Running Code**

After the C++ code is written, you need to log in to the camera device, compiling and running it on the Raspberry Pi OS.

#### **Preparation:**

- The connection of camera cables has been completed. For detailed operations, please refer to the "ED-AIC2020 User Manual".
- The camera has been powered and connected to the network through the router.
- ◆ Obtained the camera IP address and successfully logged in to the camera system.

#### **Steps:**

- 1. Create a folder on the camera OS and upload the code files written in Chapter [3.1Writing](#page-24-0) [Code](#page-24-0) to the folder.
- 2. Execute the following command to view the files in the folder and ensure that the code file has been uploaded successfully.

**ls**

3. Execute the following command to compile the written code.

**g++ -l**eda\_io **-o** test-io test123.cpp

"test123.cpp" means the code file written in Chapter [3.1Writing](#page-24-0) Code.

"test-io" means the file name generated after compilation, the file name can be customized.

4. Execute the following command to view the new file generated after compilation, as shown below "test-io".

**ls**

pi@raspberrypi:~/tmp \$ ls test123.cpp test-io

5. Execute the following command to run the compiled code.

**sudo ./**test-io

"test-io" means the file name generated after compilation.

 $\mathscr{D}_{\mathsf{Tip}}$ :

After successful operation, you can see that the laser lights up and goes out after waiting for 2 seconds.